# Cornerstone Basics

## Menu bar

# Cornerstone File Edit Activities Lists Controls Inventory Tools Reports WebLinks Window Help

Use the menu bar to access all of the features in the Cornerstone\* Software. Your security settings determine which options are available to you. Some menus have submenus.

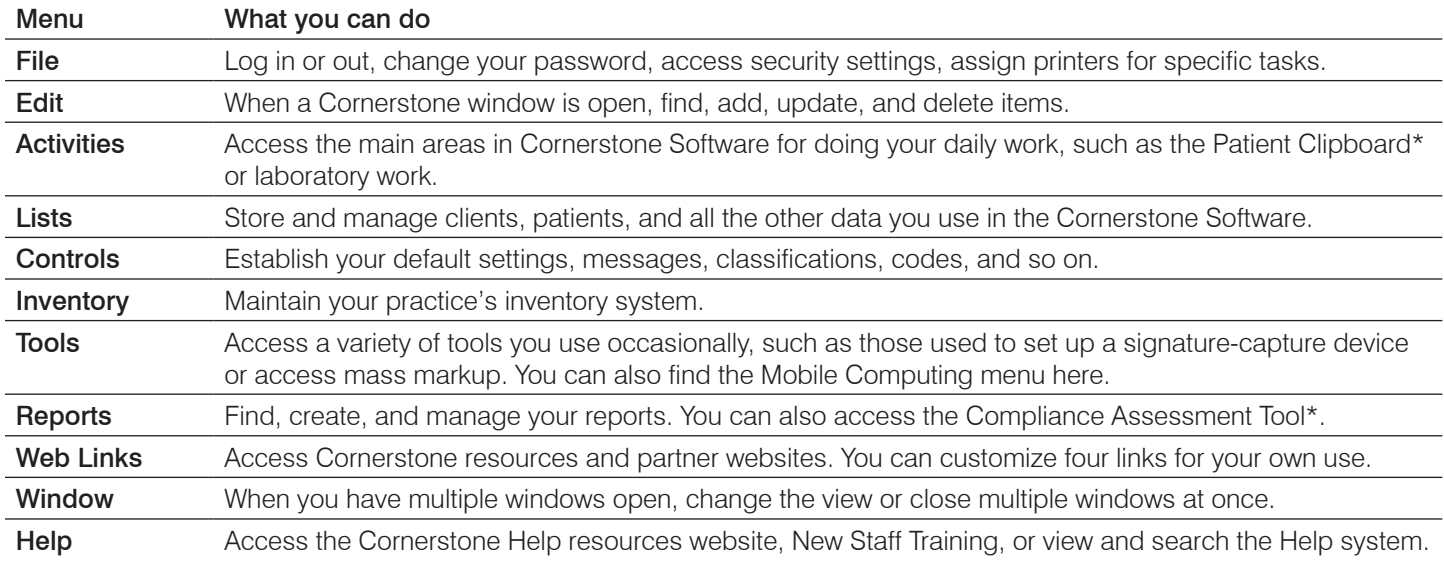

#### Keyboard shortcuts

Use keyboard shortcuts to save time as you work:

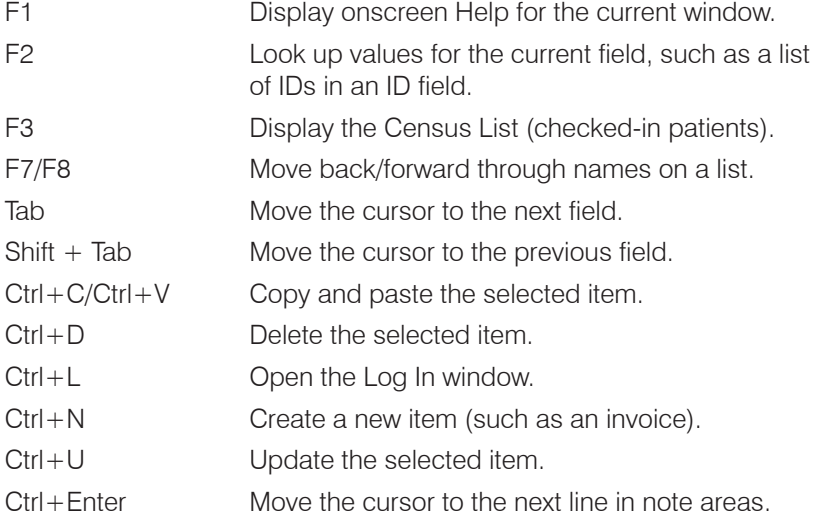

## Right-click menus

Use right-click menus for quick access to specific tasks you can complete in an area of a window.

#### Tips:

Double-click in an ID field to search for an item.

You can also double-click in many fields to open the corresponding detailed window.

# **Toolbar**

Some buttons are displayed only if you purchased the applicable module. To configure the toolbar and view additional buttons, select Controls  $>$  Defaults  $>$  Staff, and then click the Toolbar tab.

#### Standard icons

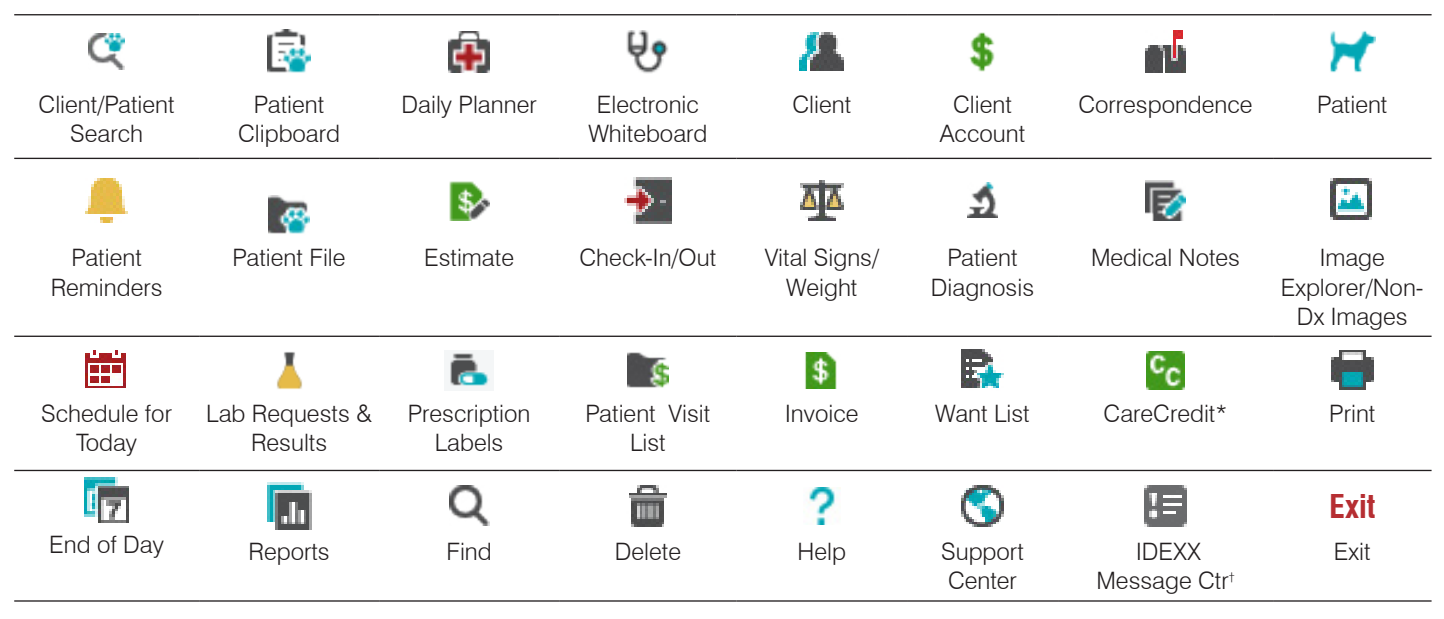

† Active if your system is integrated with your in-clinic or IDEXX reference laboratory or if you use Pet Health Network\* Pro.

#### Icons for separately purchased modules and subscriptions

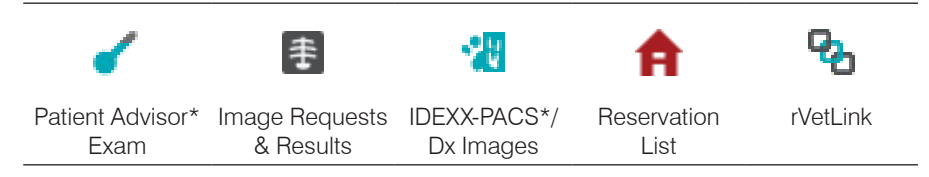

# Getting help with Cornerstone

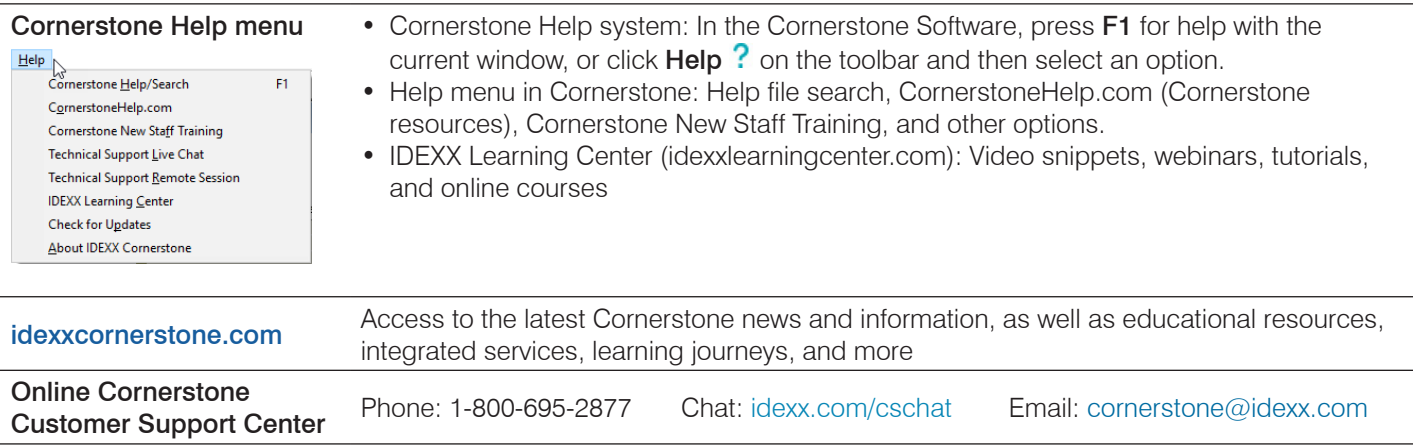

Find this document at idexx.com/cornerstonehelp.

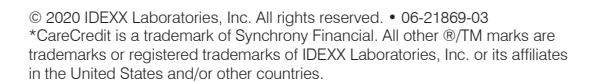

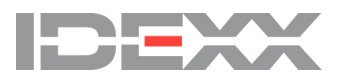